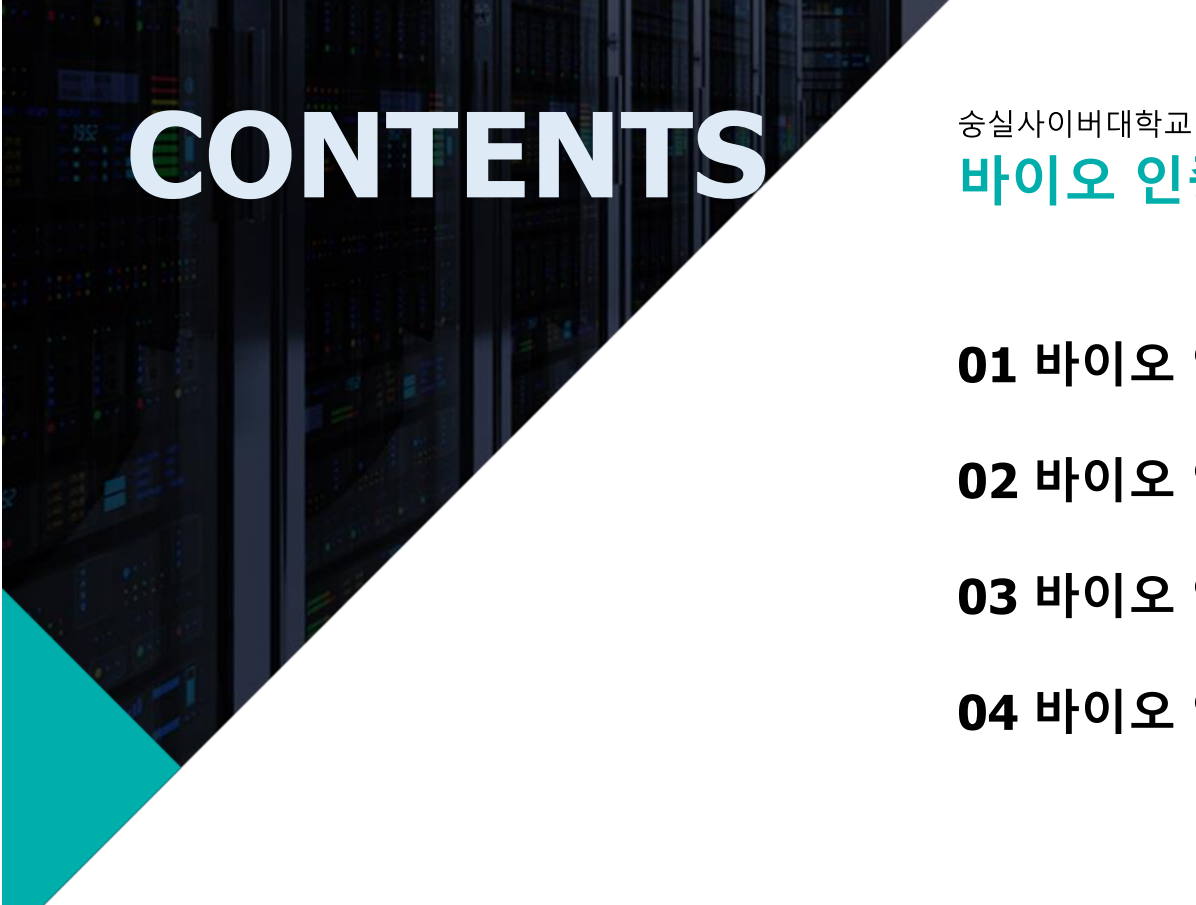

04 바이오 인증 해제

03 바이오 인증 로그인 (모바일 APP)

02 바이오 인증 로그인 (PC 홈페이지)

01 바이오 인증 등록

바이오 인증 사용 설명서

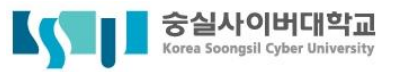

**안 내 사 항**

- **1. 바이오 인증 (지문, FACE ID)은 본인 명의 모바일기기 사용이 가능합니다.**
- **2. 모바일 기기에서 지문인식 또는 FACE ID 를 지원해야 사용이 가능합니다.**
- **3. 본교는 이용자의 생체정보(지문, FACE ID) 저장하지 않습니다.**
- **4. 바이오 인증을 이용하려면 '한국전자인증 통합인증' APP 이 설치 되어 있어야 합니다.**
- **5. 사용가능한 생체 인증 ( 지문인증, Touch ID, FACE ID )**
- **6. 모바일기기 지문, FACE ID 등록 관련 문의는 사용하고 있는 모바일 기기 제조업체에 문의해주시기 바랍니다.**

## 바이오 인증 등록

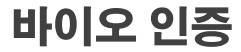

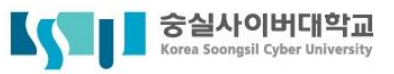

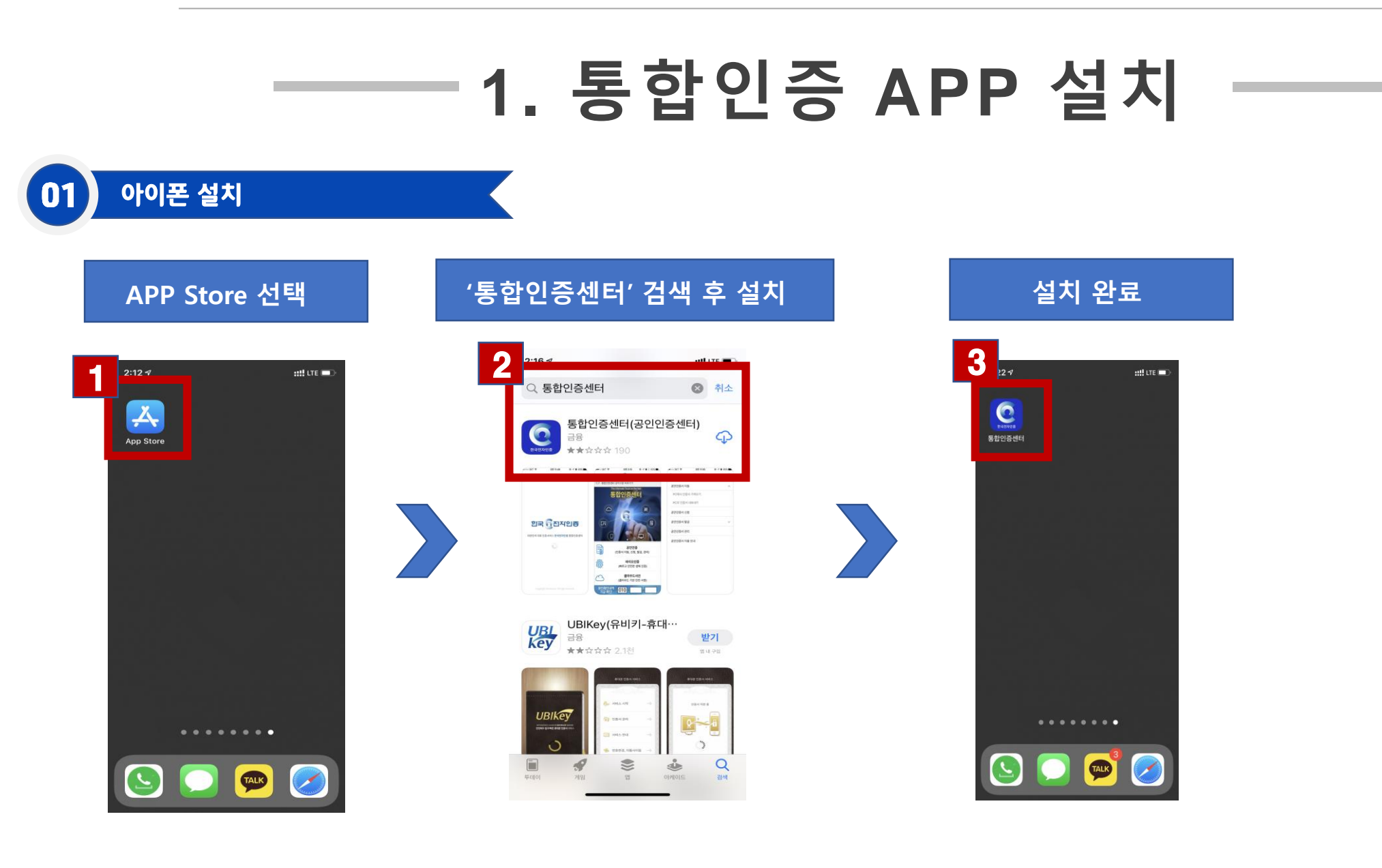

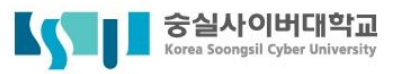

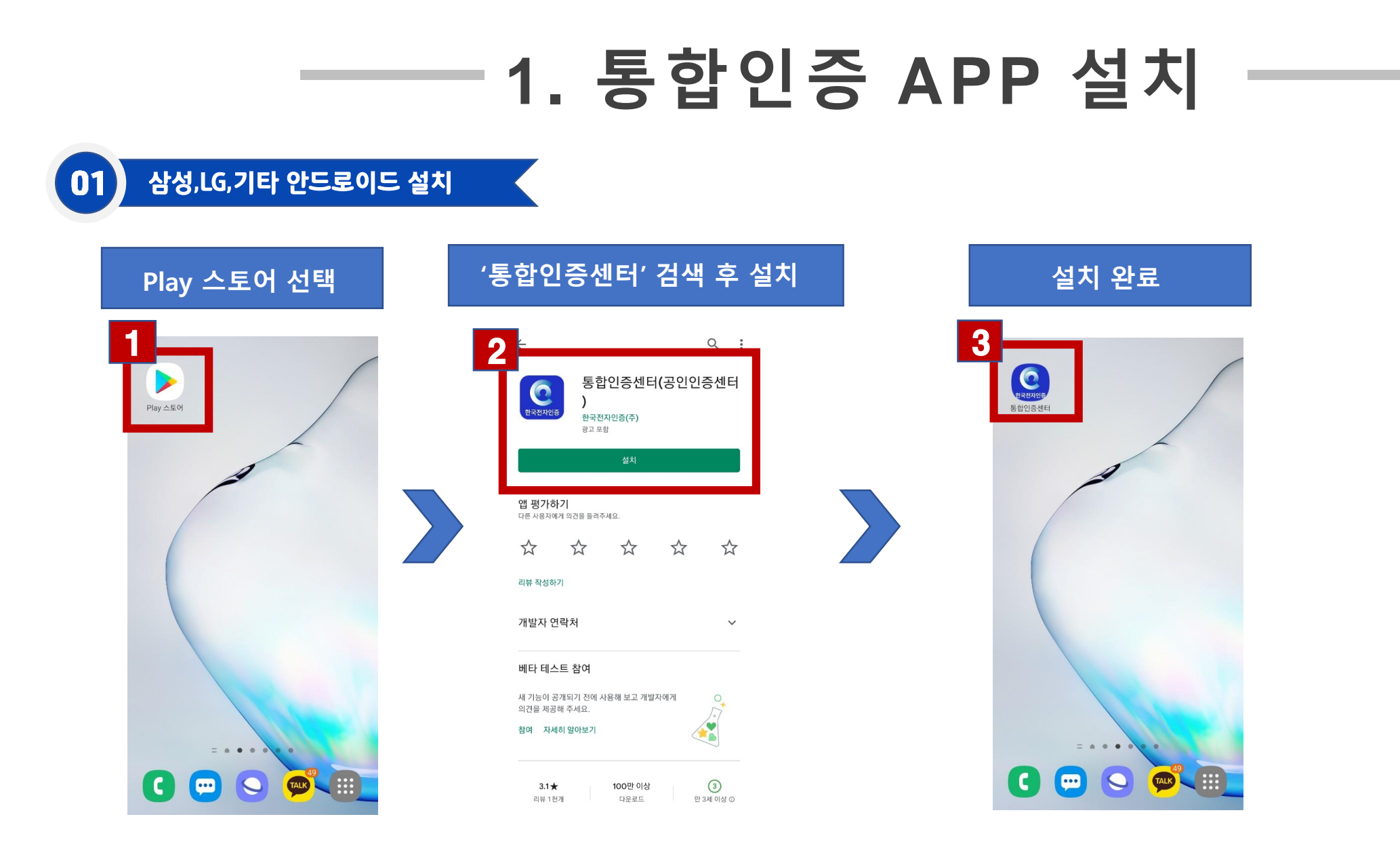

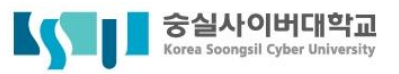

## **1. 통합인증센터 설정**

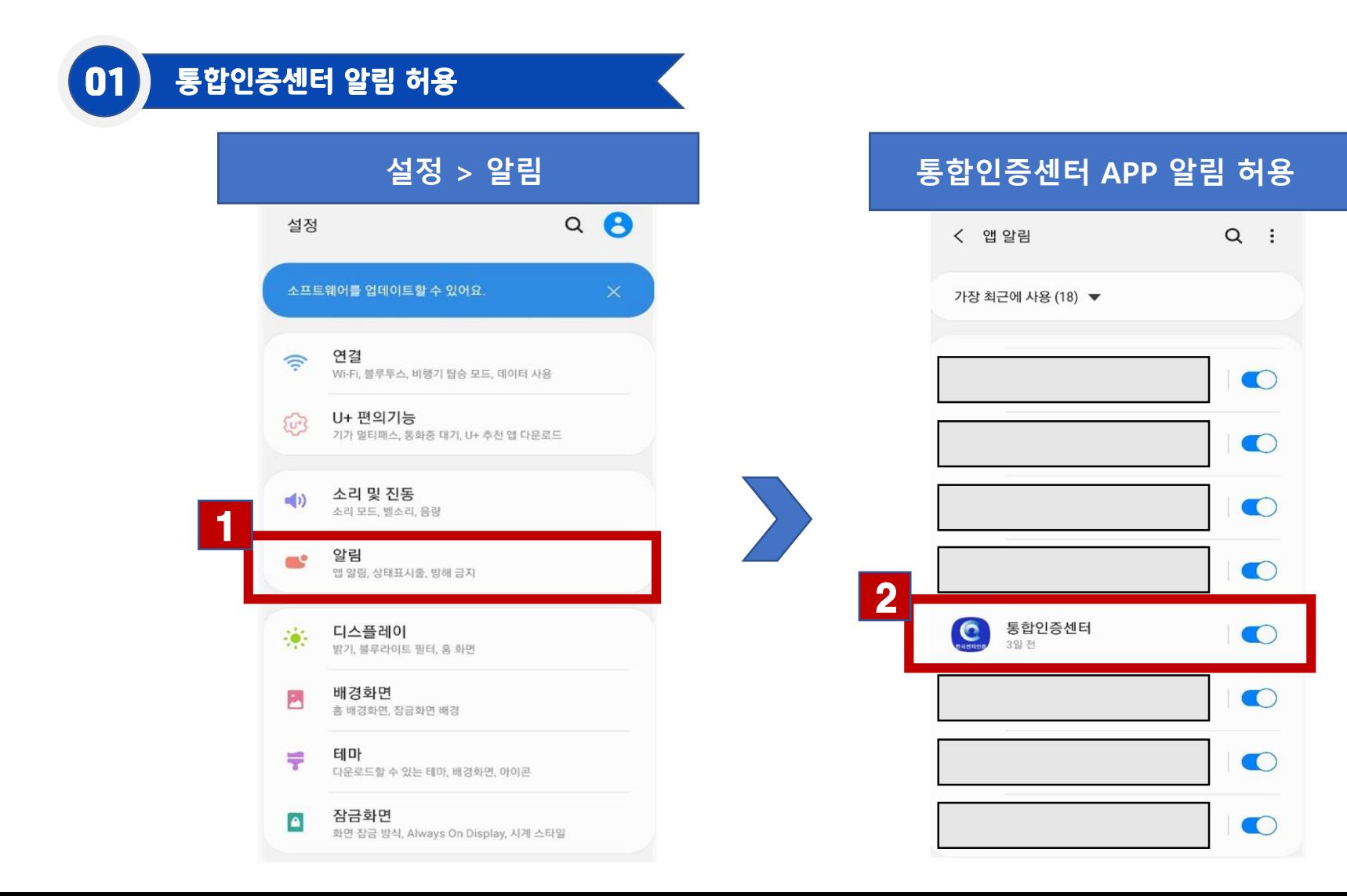

6

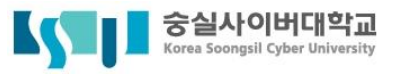

**2. 바이오 인증 등록 (1/6)**

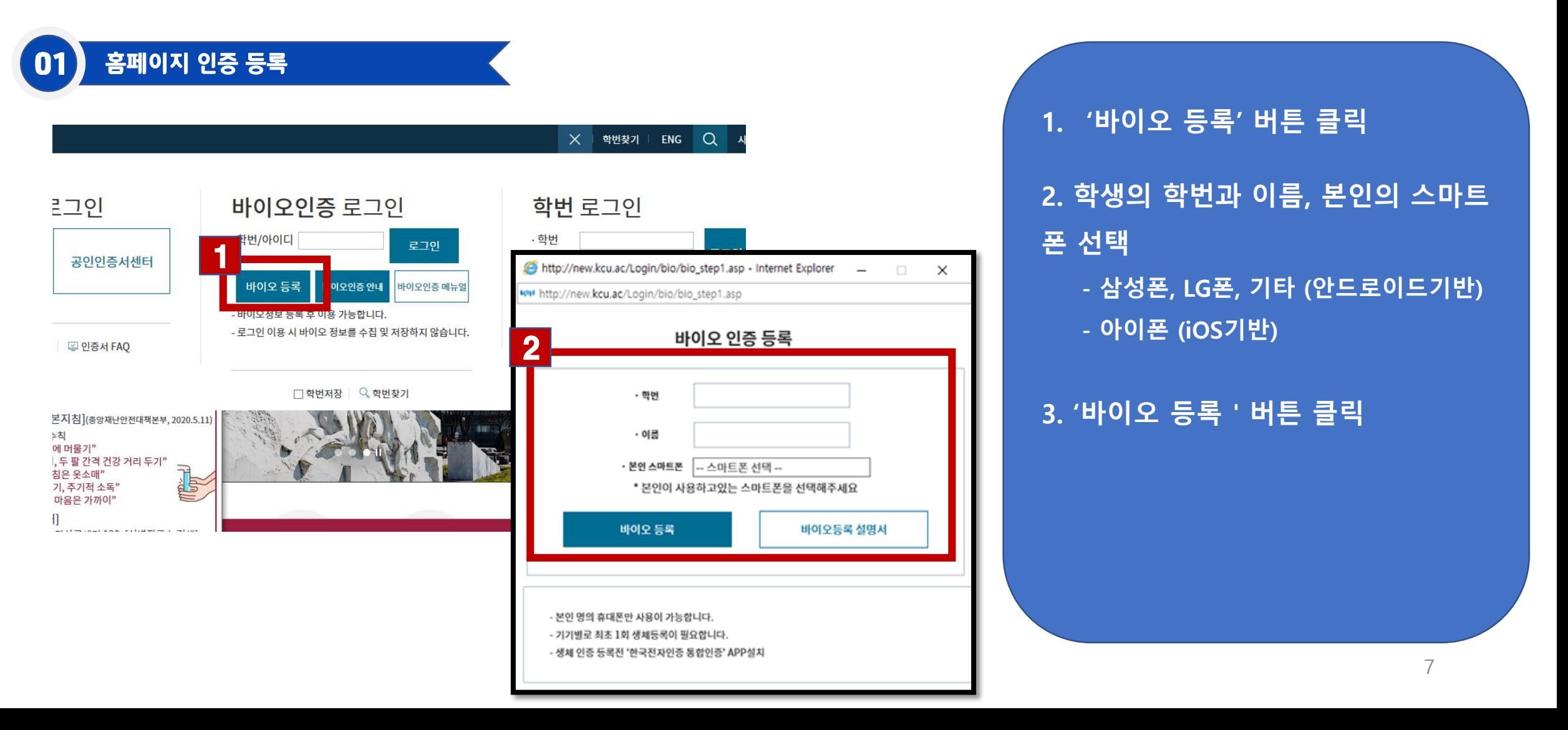

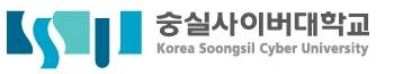

## **2. 바이오 인증 등록 (2/6)**

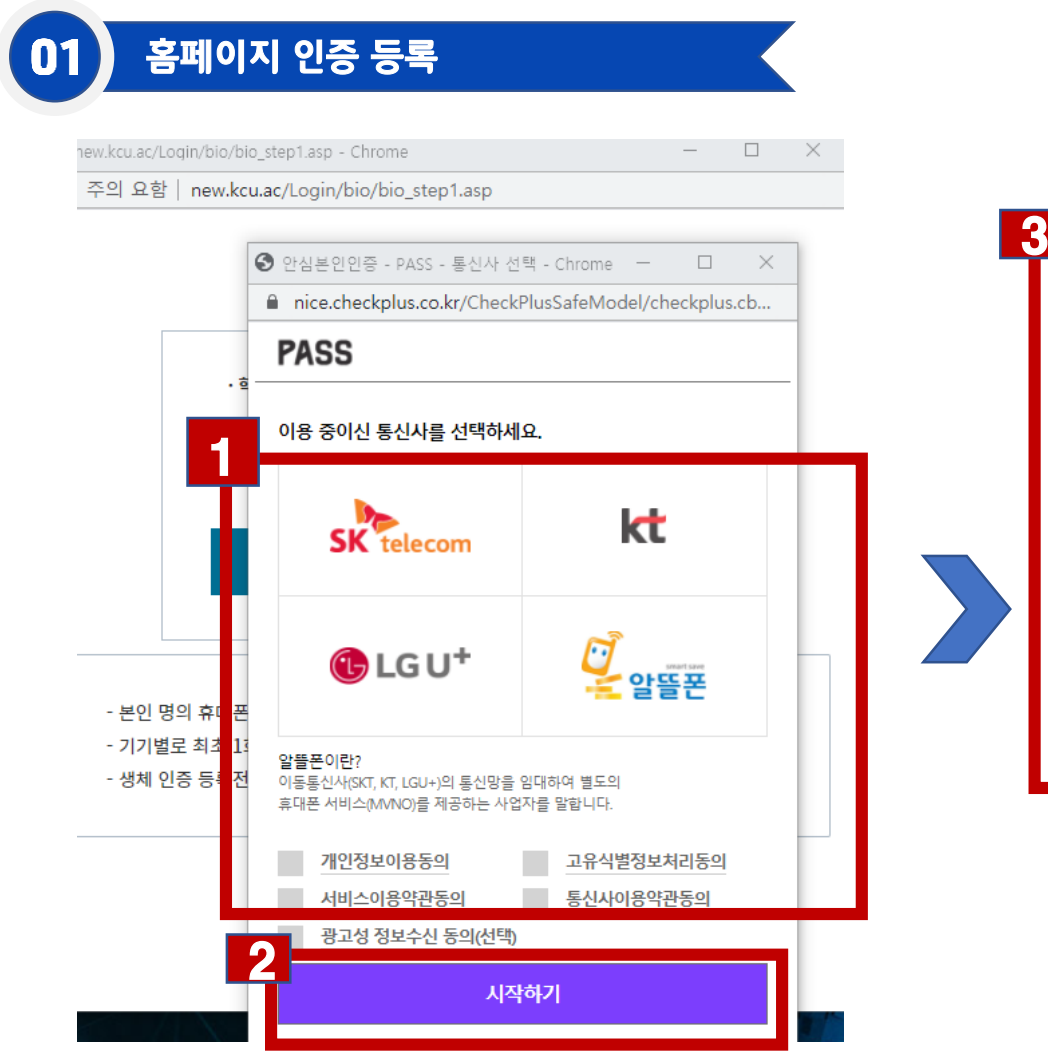

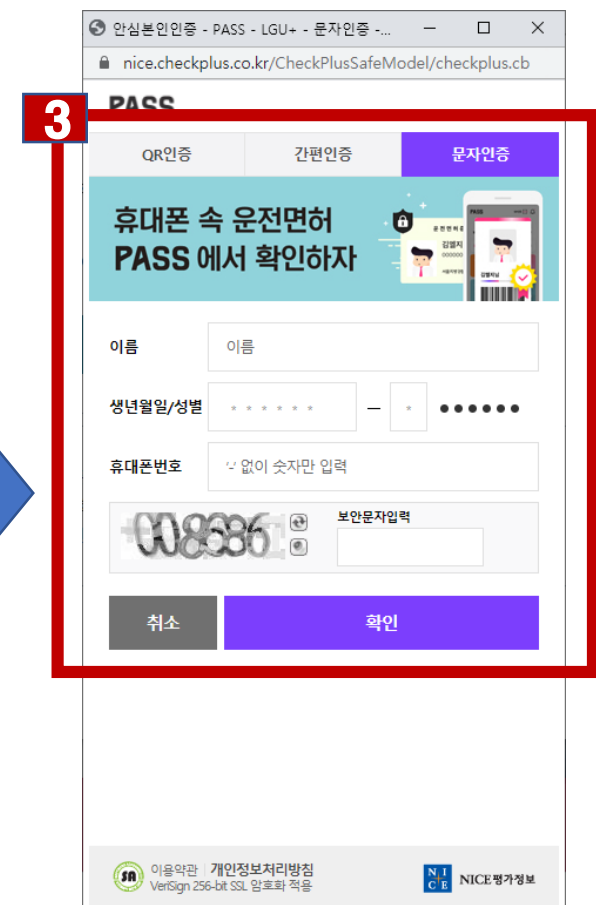

- **1. 학생의 휴대폰 통신사 선택 - 하단 이용정보동의 선택**
- **2. '시작하기'버튼 클릭**
- **3. '문자인증' 선택 후 본인의 이름, 생년월일 휴대폰 번호 입력**
- **4. '확인 클릭**

### **\* 본인 명의 휴대폰만 가능**

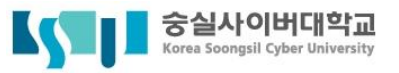

**2. 바이오 인증 등록 (3/6)**

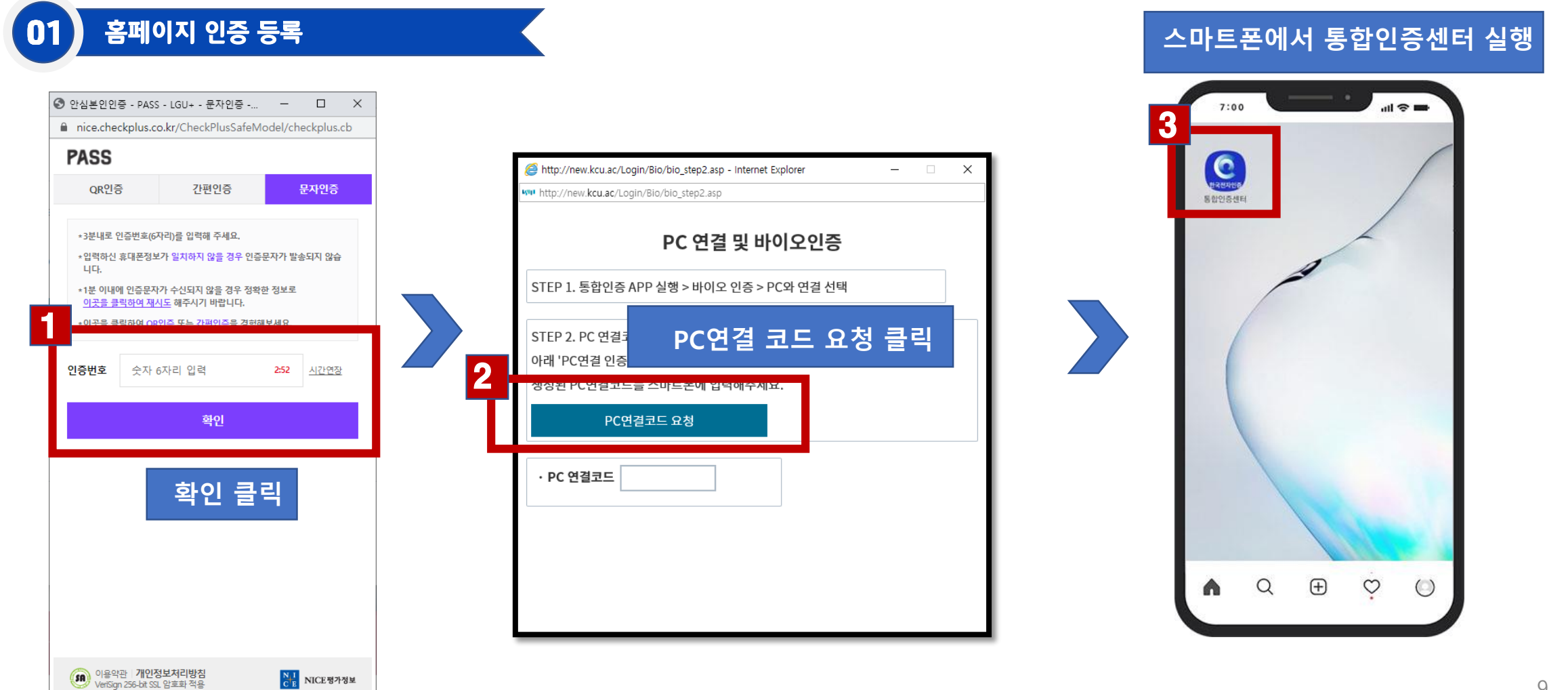

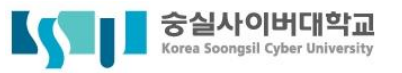

### **2. 바이오 인증 등록 (4/6)**

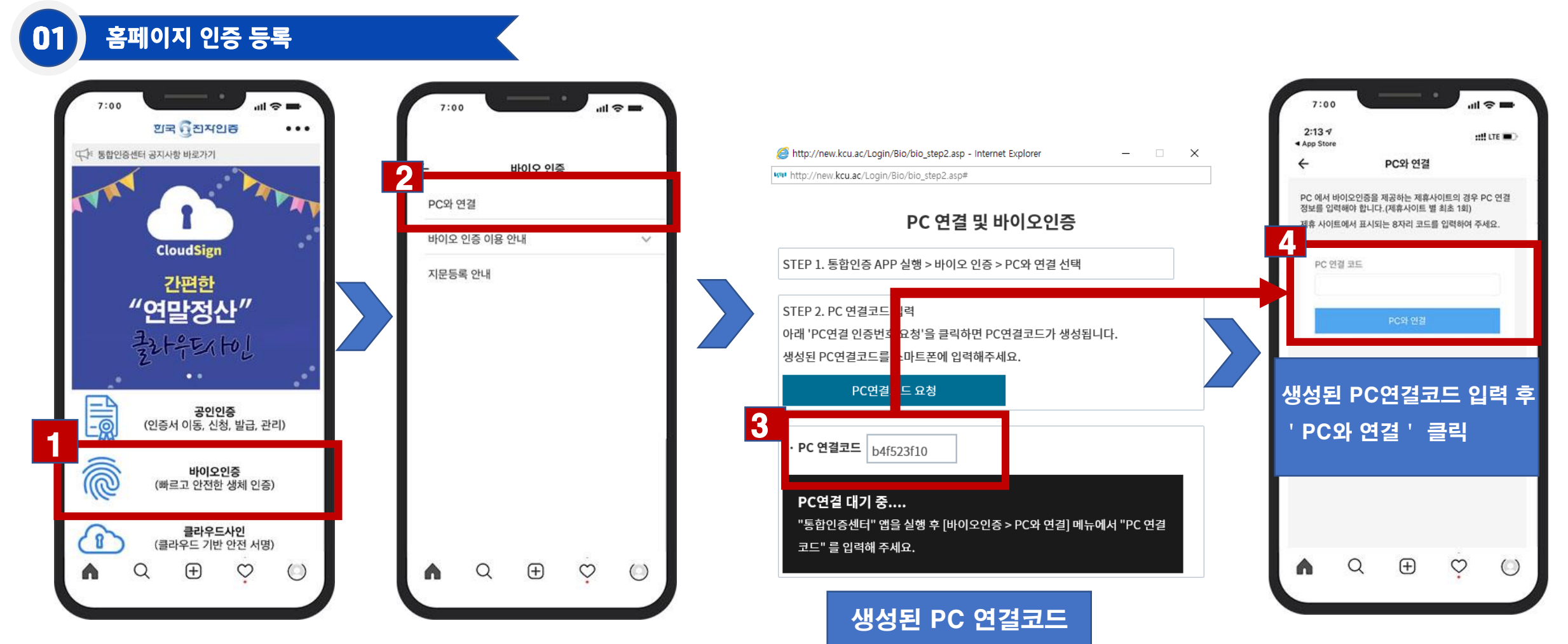

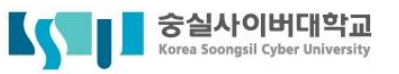

### **2. 바이오 인증 등록 (5/6)**

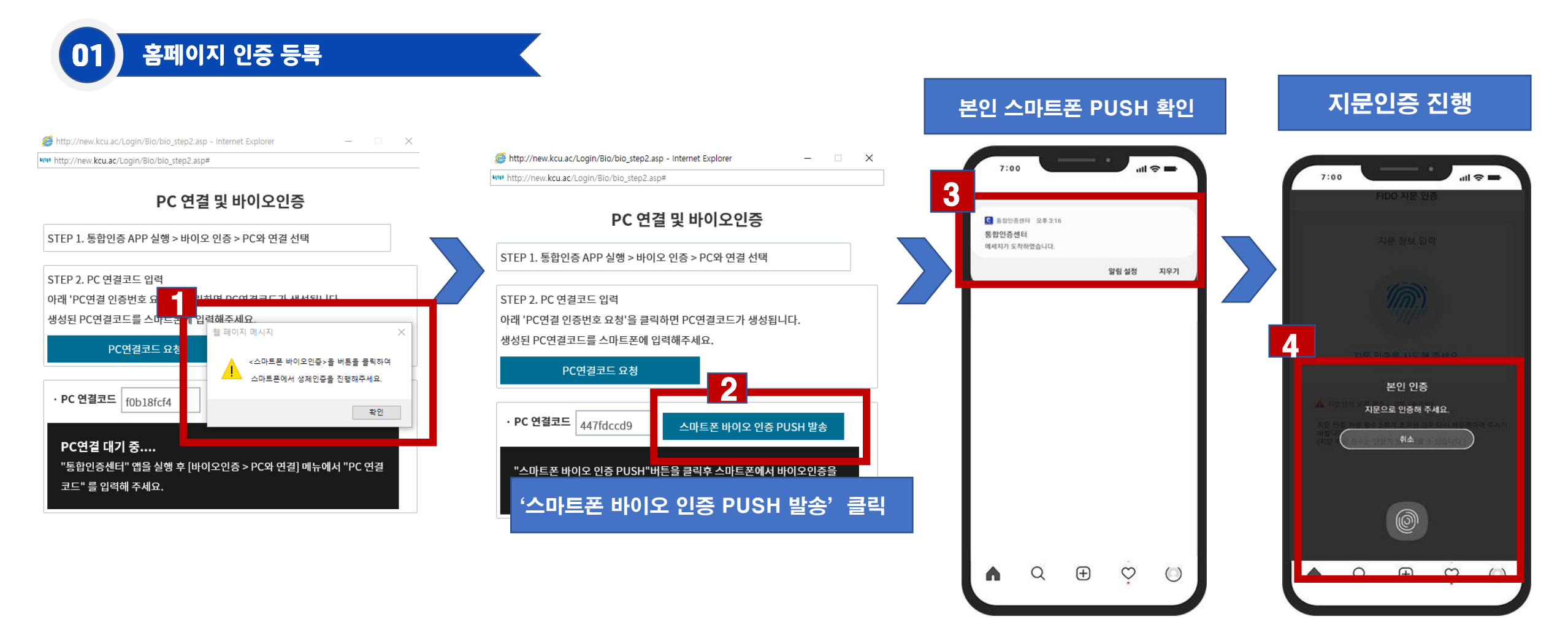

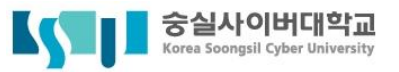

## **2. 바이오 인증 등록 (6/6)**

#### 홈페이지 인증 등록 01

http://new.kcu.ac/Login/Bio/bio\_step2.asp - Internet Explorer  $\Box$   $\times$  $\overline{\phantom{0}}$ 

www http://new.kcu.ac/Login/Bio/bio\_step2.asp#

#### PC 연결 및 바이오인증

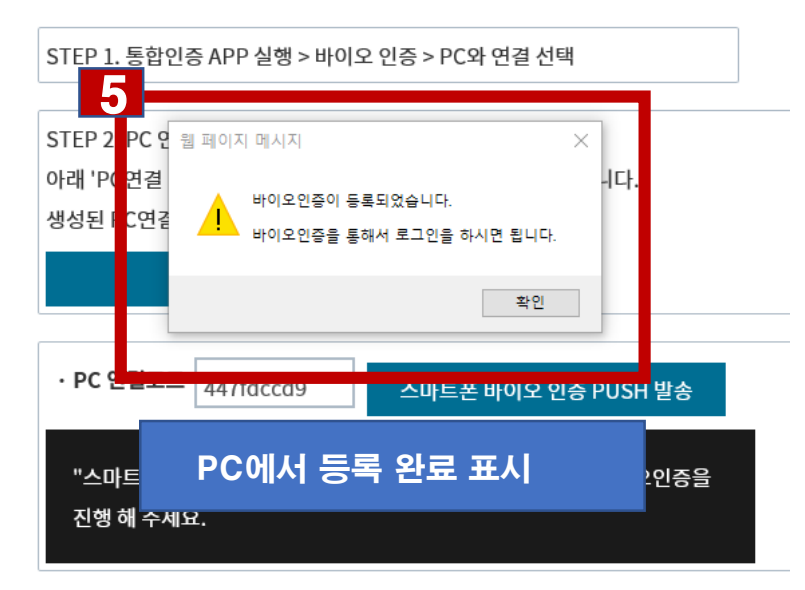

# <mark>바이오 인증 로그인</mark> PC홈페이지

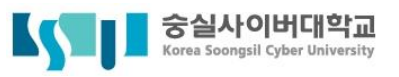

### **2. 바이오 인증 로그인**

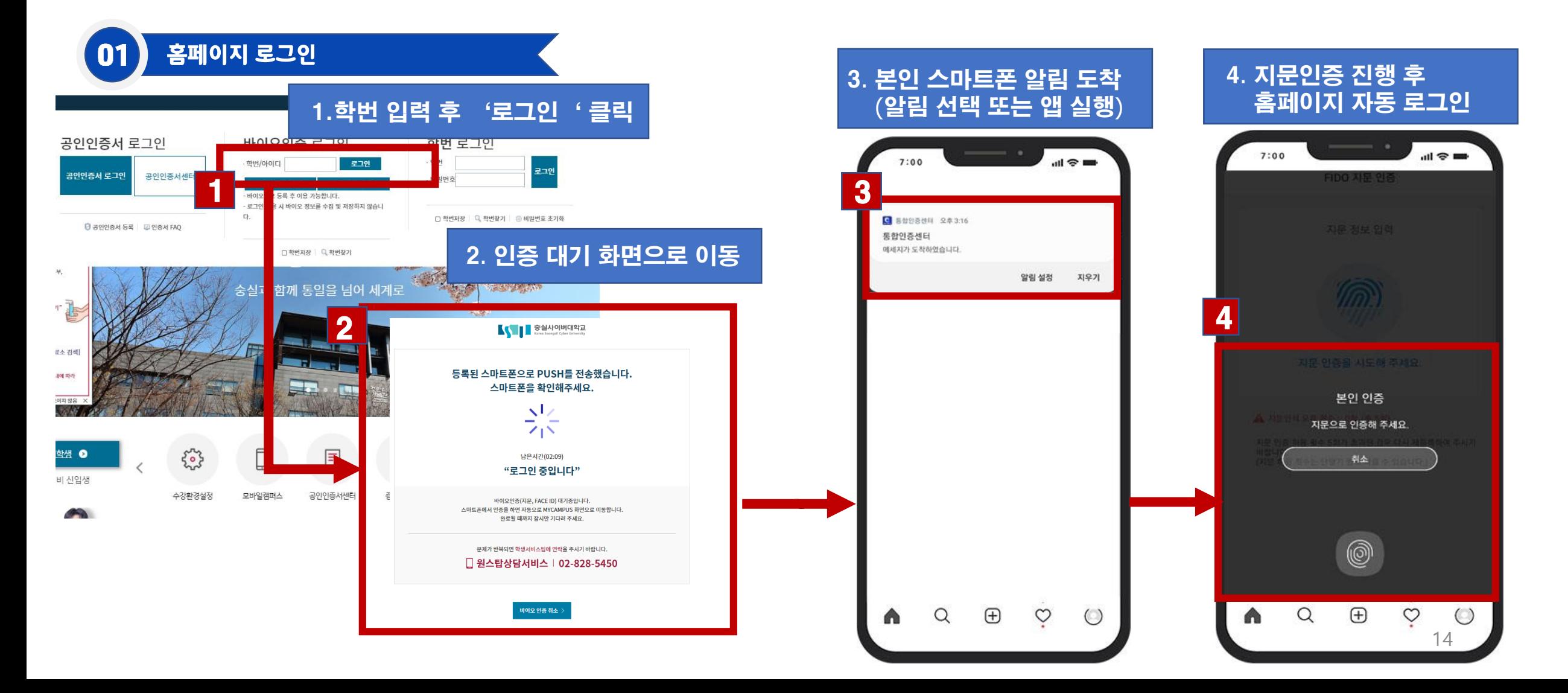

# <mark>바이오 인증 로그인</mark> 모바일 APP

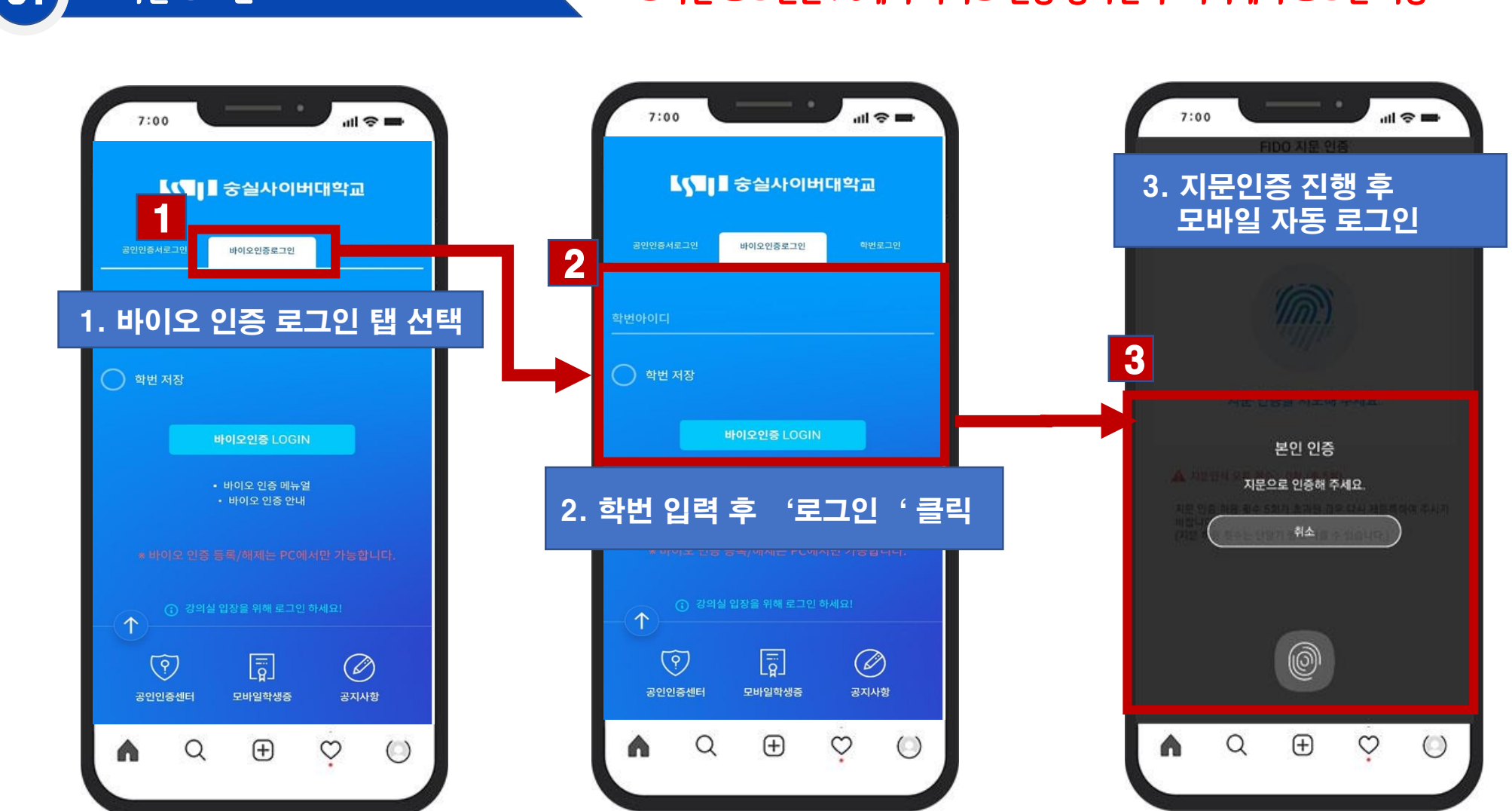

### ■ 모바일 로그인 △ ★ ★ ★ ★ ★ ★ ★ ★ 포바일 로그인은 PC에서 바이오 인증 등록한 후 기기에서 로그인 가능

### **3. 바이오 인증 로그인 모바일 APP**

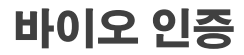

 $\boxed{01}$ 

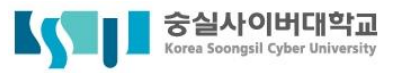

16

## 바이오 인증 해제

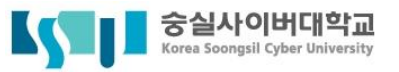

## **3. 바이오 인증 해제**

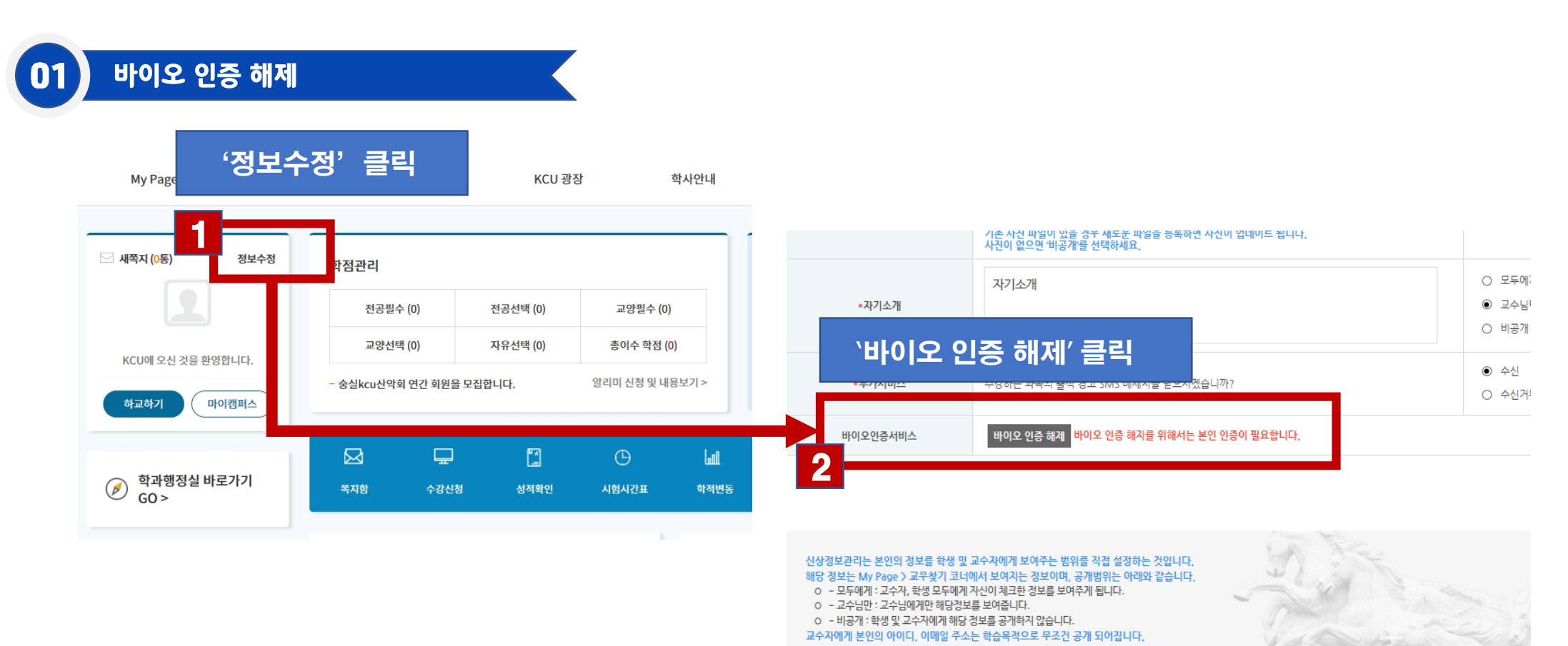